# Sistema Acesso

## – Orientações para inclusão de perfil para geração de Ações de Controle pelas Unidades de Controle Interno –

- 1) Acesse o Sistema Acesso e faça uma nova solicitação de:
	- Tipo de Serviço: Acesso a Sistema.
	- Serviço: Novo Ativa
	- Tipo de Solicitação: Inclusão
- 2) Na tela seguinte clicar em "Salvar", na parte inferior, abrindo a seguinte tela:

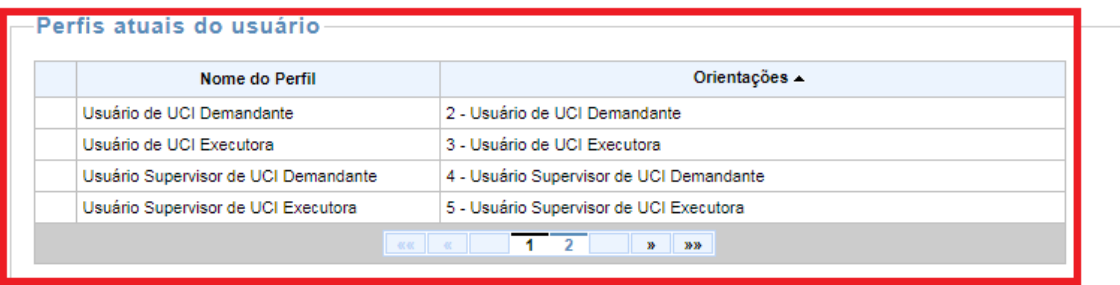

Observação: a nova solicitação de acesso abaixo irá substituir completamente os perfis listados acima.

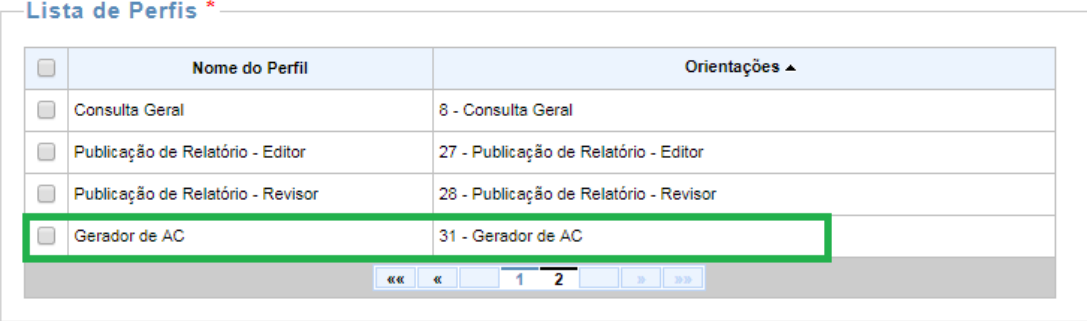

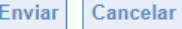

3) Verifique os perfis que o usuário já possui atualmente (marcado em vermelho na figura acima) e os selecione na lista de perfis disponíveis.

**IMPORTANTE**: observe que pode ter mais de uma página com perfis.

- 4) Selecione também o perfil **Gerador de AC** (marcado em verde na figura acima)
- 5) Clique em "**Enviar"**. Uma vez concedido o perfil, o passo-a-passo a seguir poderá ser seguido.

## Sistema Novo Ativa

### – Orientações para Geração de Ações de Controle –

- 6) Acesse o menu "Planejamento  $\rightarrow$  PAC  $\rightarrow$  Liberar/Devolver PAC Gerar AC".
- 7) Pesquise pelo PAC para o qual deseja gerar a AC, utilizando o critério que lhe for mais apropriado (número do PAC, Atividade, Órgão, UCI Demandante, etc.).

**IMPORTANTE**: O PAC já deverá estar liberado neste momento para que seja possível a geração da AC.

8) Identifique o PAC desejado na listagem de resultado da consulta, o selecione e clique no botão "Gerar AC", conforme destacado na figura abaixo:

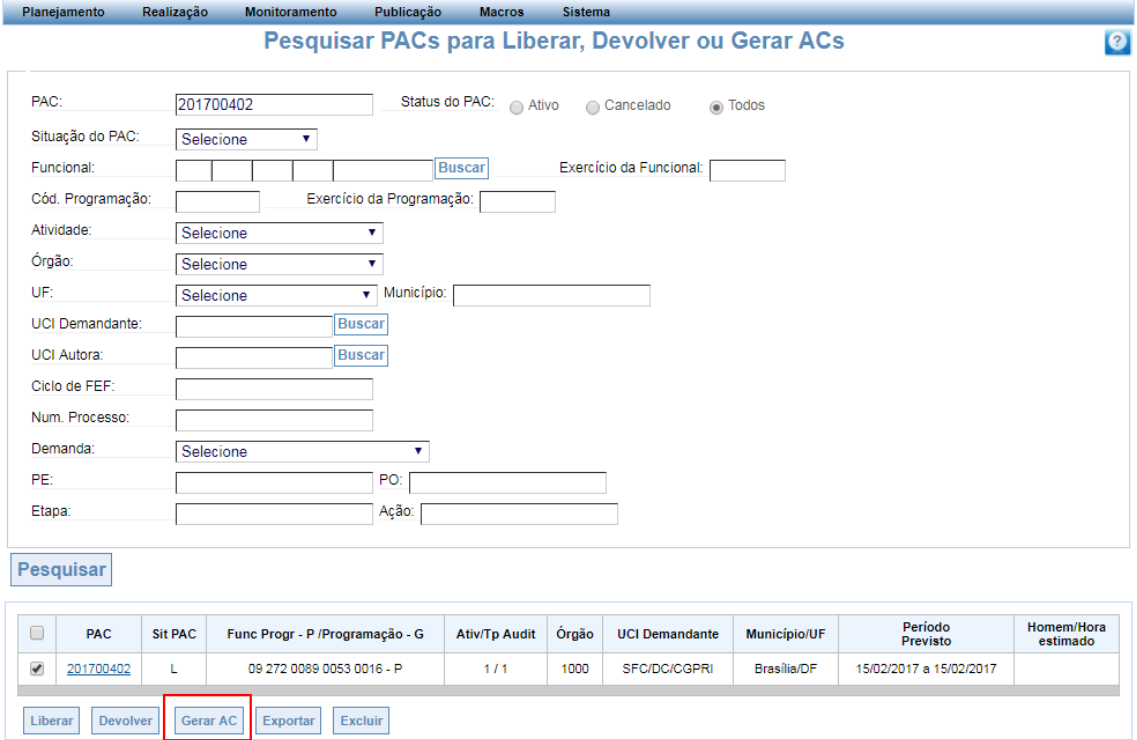

9) O sistema exibirá uma tela de detalhamento dos parâmetros para a nova AC. Neste momento, você pode alterar a UCI Executora e o período previsto para a mesma, caso seja necessário. Após isso, clique no botão "Gerar", conforme destacado na figura abaixo:

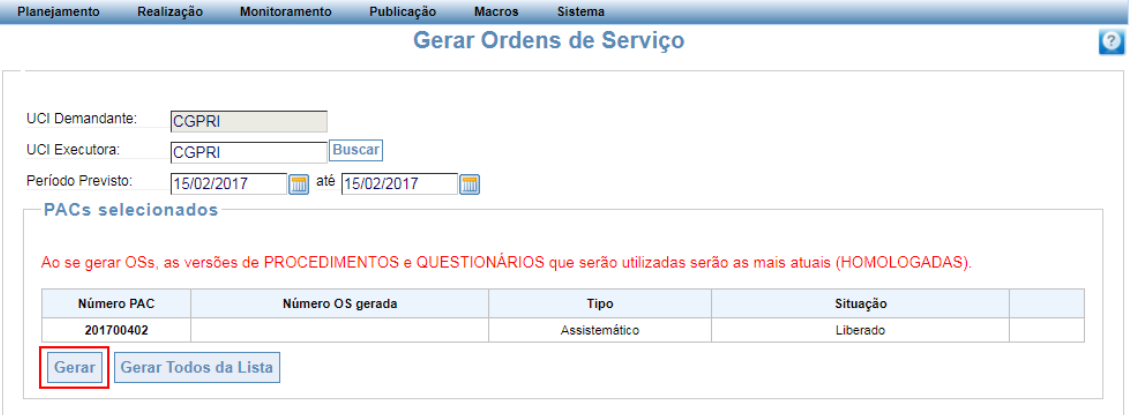

- 10) O sistema informará a geração da AC com sucesso. A partir desse momento, ela estará disponível para recebimento e planejamento.
- 11) O procedimento poderá ser realizado para a geração conjunta de várias ACs. Para tanto, basta selecionar os vários PACs associados no contexto do passo 3. Nesse caso, elas irão compartilhar os parâmetros escolhidos no passo 4.

## – Orientações para alteração de dados do PAC de Ações de Controle já geradas –

- 1) Uma vez que a ação de controle esteja gerada, basta consulta-la e clicar em "Dados do PAC".
- 2) O sistema mostrará o PAC originalmente criado, permitindo a edição de determinados campos.
- 3) Uma vez atualizados os campos necessários, basta clicar em "Salvar".

**IMPORTANTE**: caso o campo que se deseja atualizar não esteja editável, significa que não pode ser alterado após a geração da ação de controle. Nesses casos, a AC deve ser cancelada e deve ser gerada uma nova, em substituição, com os parâmetros corretos.

#### – Orientações para cancelamento de Ações de Controle já geradas –

- 1) Acesse o menu "Realização  $\rightarrow$  Cancelamento de Ação de Controle".
- 2) Pesquise pela Ação de Controle que deseja cancelar, utilizando o critério que lhe for mais apropriado (número da AC, Atividade, Órgão, UCI Demandante, etc.).
- 3) Uma vez listada a ação de controle que se deseja cancelar, basta marcar o *checkbox* ao lado do número e clicar em "Adicionar AC".

4) Na nova tela, marcar o *checkbox* ao lado da AC que se deseja cancelar, inserir a justificativa para o cancelamento e clicar em "Sim", para confirmar a operação de cancelamento.

**IMPORTANTE**: essa operação é de responsabilidade do chefe da UCI demandante, sendo que a ação pode ser delegada caso necessário.